## **ÇANAKKALE**<br>**ONSEKİZMART** MAR ÜNİVERSİTESİ  $1992$ www.comu.edu.tr

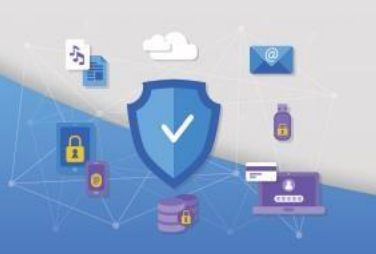

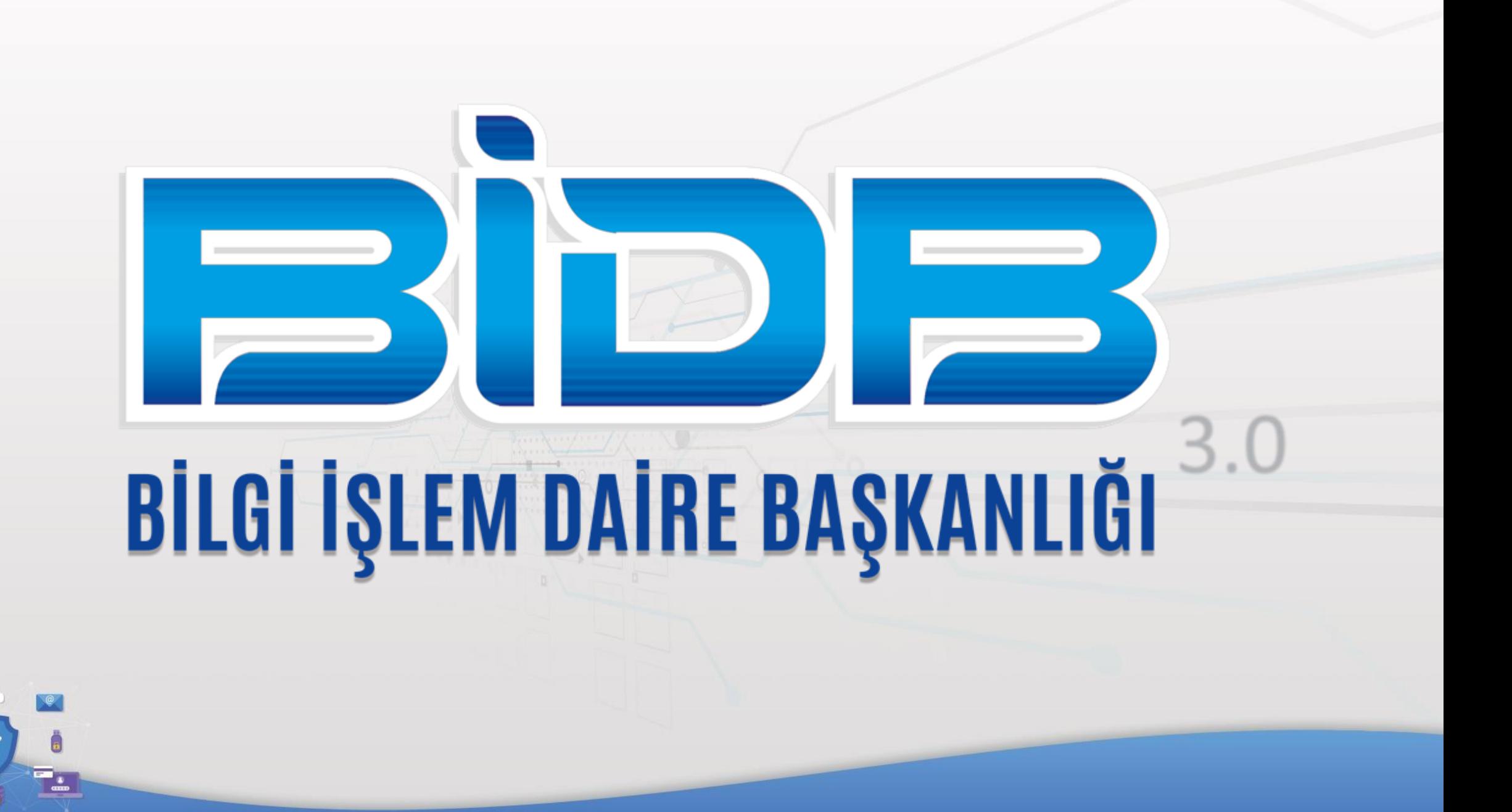

## **ÜBYS Online Sınav Modülü Hakkında**

Üniversite Bilgi Yönetim Sistemi (ÜBYS) üzerinde bulunan online sınav modülü sadece UZEM dersleri için kullanılmaktadır.

ÜBYS online (çevrimiçi) sınav modülü bilgisayar başında uygulanmak üzere tasarlanmış ve bu sebeple mobil (cep telefonları) desteği bulunmamaktadır. Bir çok öğrencimizin bilgisayarları yurtlarında kalmış, eğitimlere sadece cep telefonlarından katılmaktadır.

Önerimiz; eğer okul kararı gereği online sınav yapılarak bir değerlendirme yapılacaksa, online sınavın mobil platform desteği olan Microsoft Teams üzerinden yapılmasıdır.

Not: ÜBYS yeni mobil uygulama (Android, iOS) testleri yapılmakta olup tahmini olarak Eylül ayı ortasında ilk versiyon uygulama platformlarda yerini alacaktır.

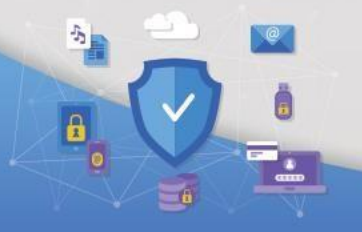

## **MS Teams Cihaz Kullanım Raporu**

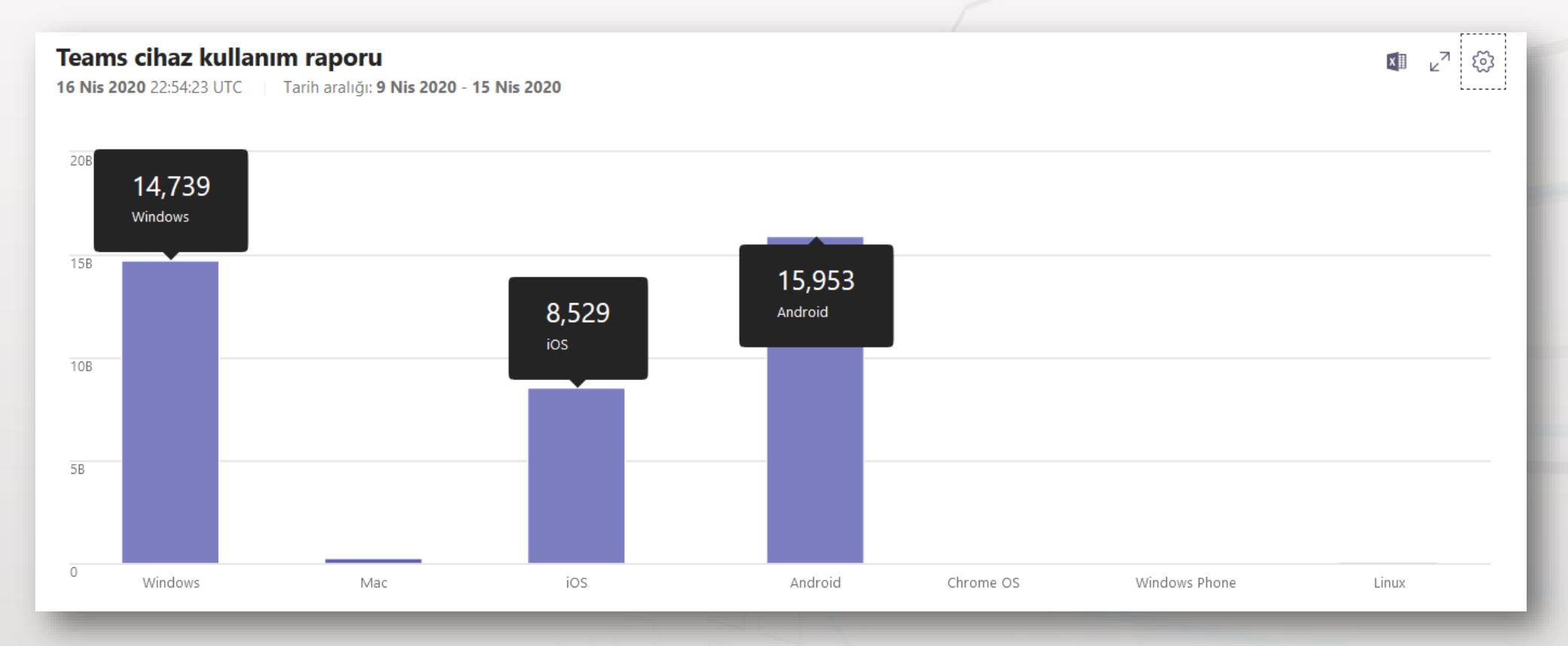

Rapora göre mobil kullanım, masaüstü bilgisayar kullanımının önüne geçmiştir.

## **MS Teams Üzerinden Sınav Oluşturmak**

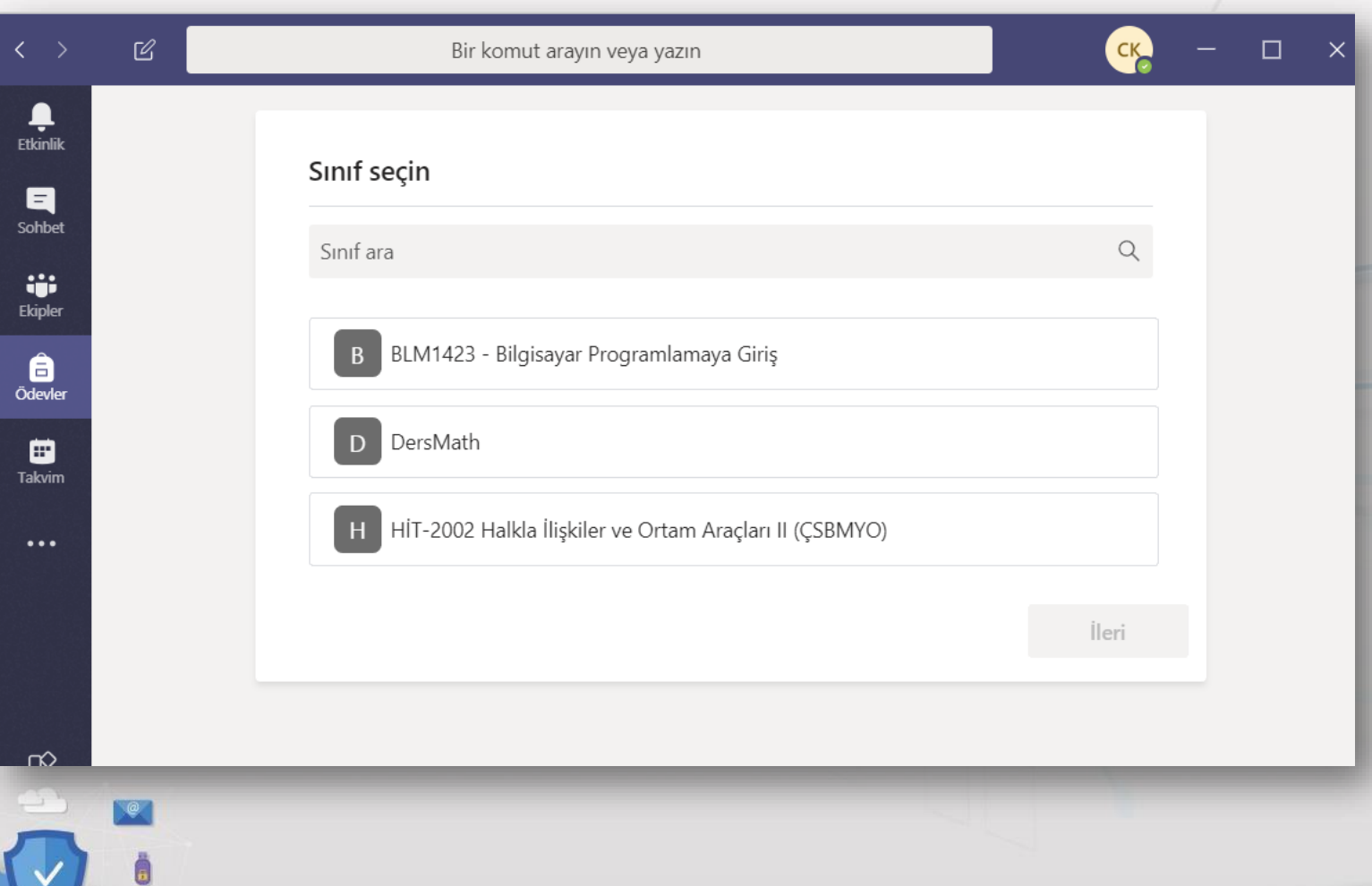

 $\vert$ 

**1. Adım**

Microsoft Teams ödevler sekmesi üzerinden ders seçilerek ileri düğmesi ile işleme devam edilir.

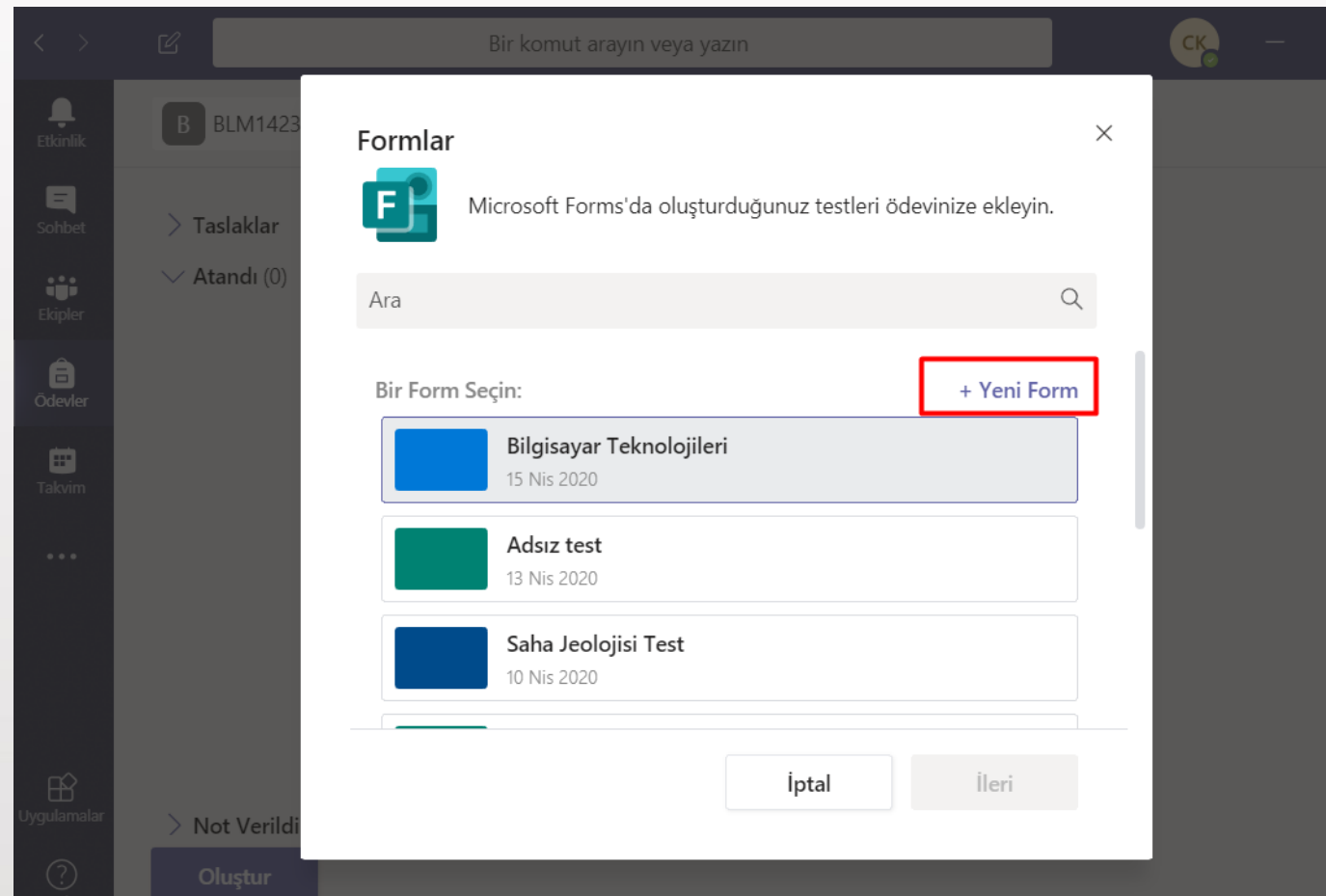

+ Yeni Form bağlantısına tıklanarak Microsoft Form ara yüzüne geçiş yapılması halinde sınavınızı oluşturmaya başlayabilirsiniz.

Eğer daha önce Microsoft Formlar ile hazırladığınız bir sınav var ise form seçin menüsü kullanarak ileri düğmesi ile sınav ayarlarını yapabilirsiniz.

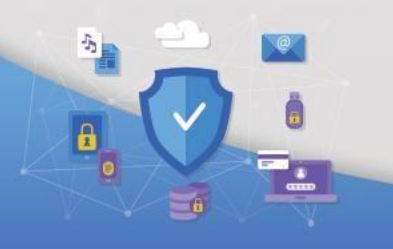

 $|b|$ 

Eğer Microsoft Forms üzerinden daha önce sınav oluşturduysanız ilgili dersin sınavı seçilerek ileri düğmesi ile Microsoft Teams Sınav ayalarına devam edebilirsiniz. (15. Adım'da ayrıntılı olarak anlatılmaktadır.)

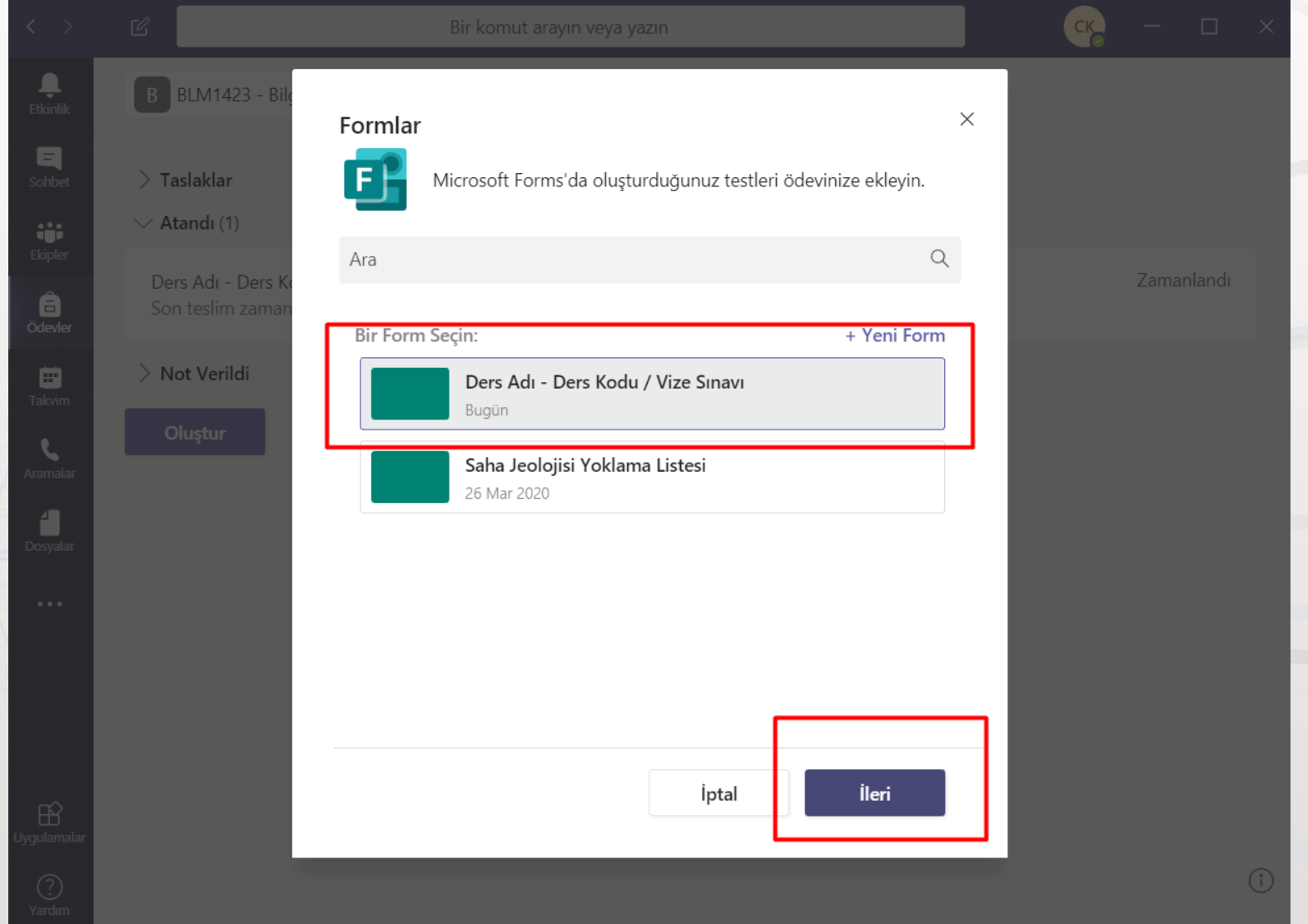

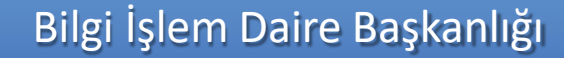

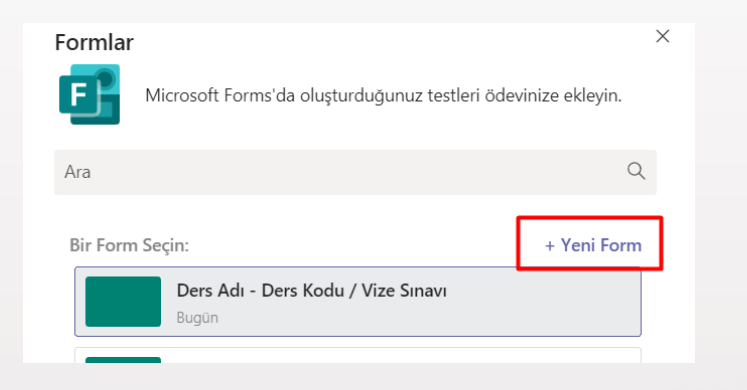

 $\frac{d\phi}{d\phi}$ 

 $\vert$ a

+ Yeni Form bağlantısı bizi [https://forms.office.com](https://forms.office.com/) adresine yönlendirecektir. Açılan web sayfası üzerinden Yeni Test düğmesine tıklayınız.

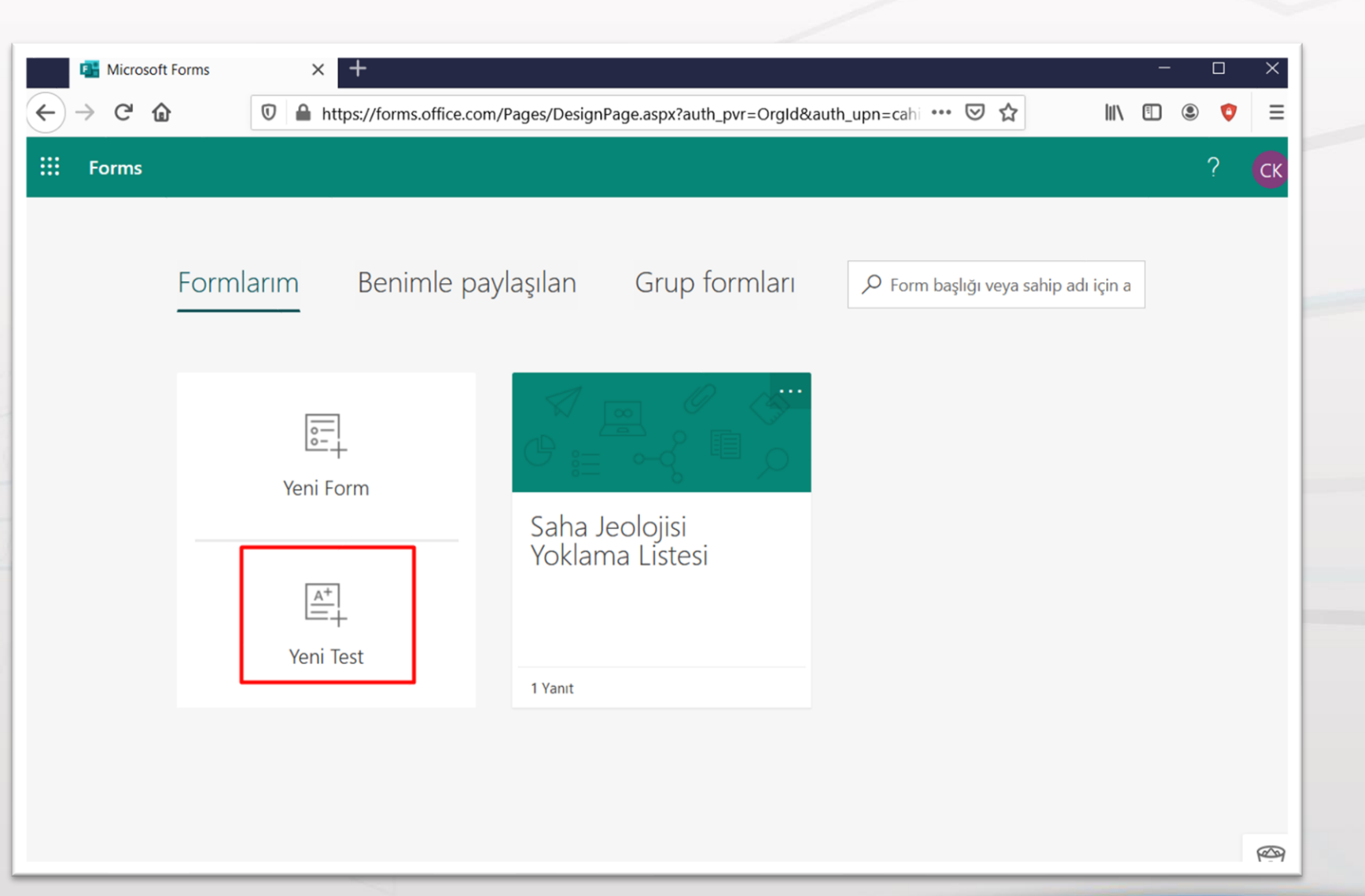

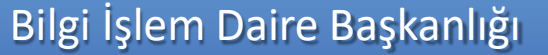

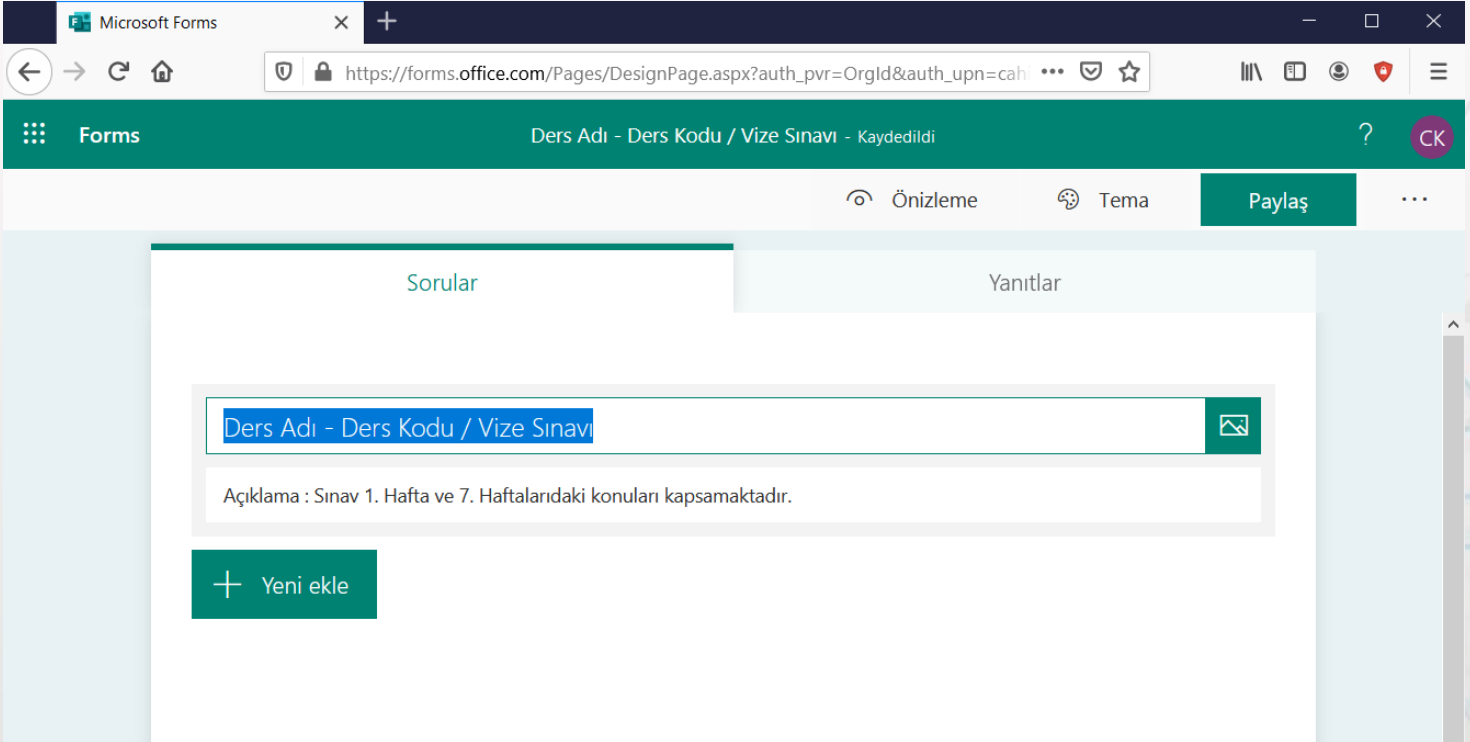

 $|b|$ 

### **6. Adım**

Başlık kısımları Ders Kodu – Ders Adı / Vize sınavı. Açıklama kısmı sınavın hangi üniteleri kapsayacağı hakkında bilgiler içerebilir. Öğretim elemanı tarafından belirlenir.

+ Yeni ekle düğmesi kullanılarak, Soru eklemeye başlayabiliriz.

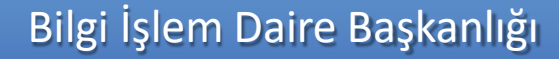

+ Yeni ekle düğmesi kullanıldığında bize seçenek, metin, değerlendir, tarih alanı, derecelendirme vb. bir çok seçenek çıkacaktır. Ders için uygun olan her tip seçilebilmektedir.

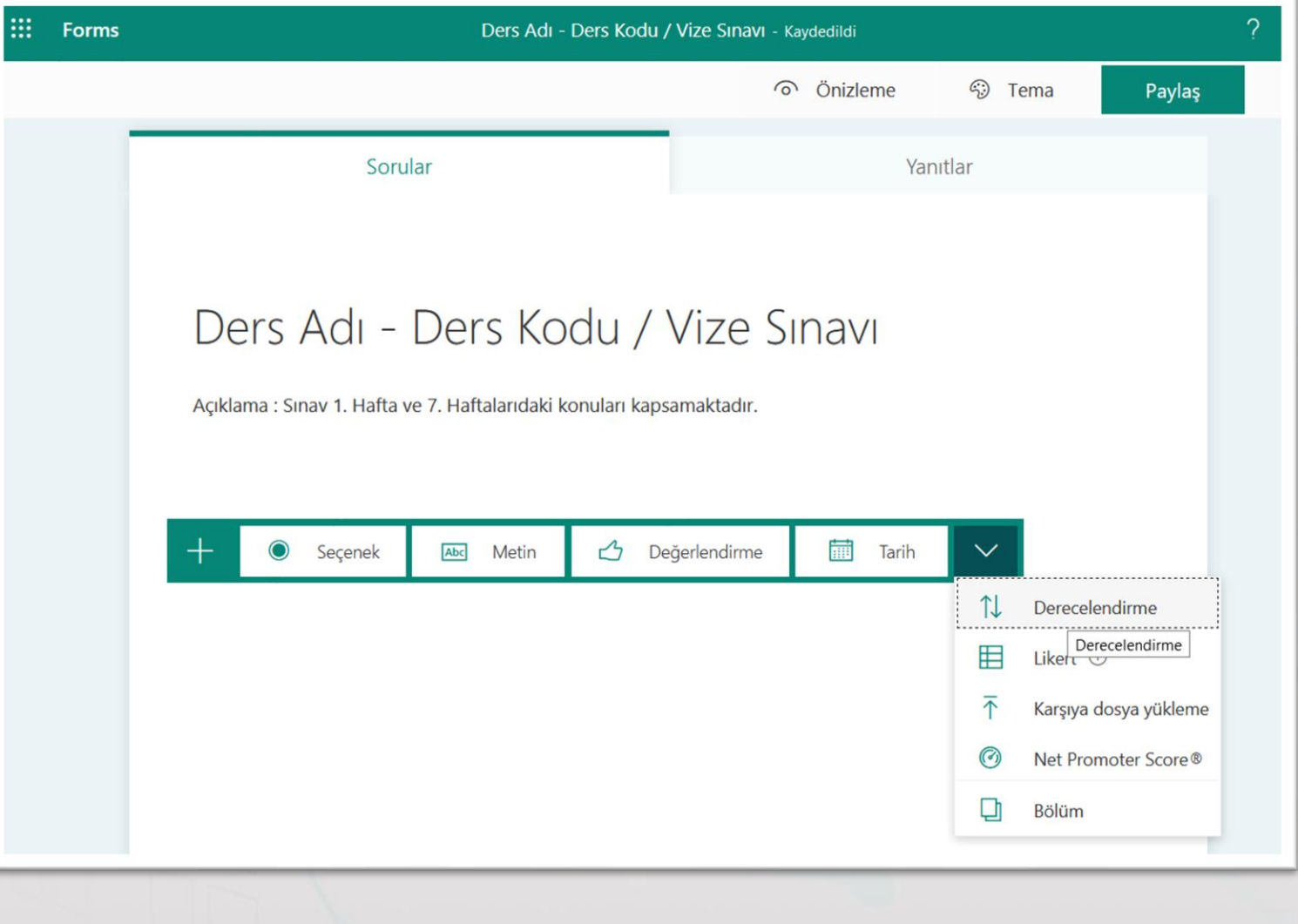

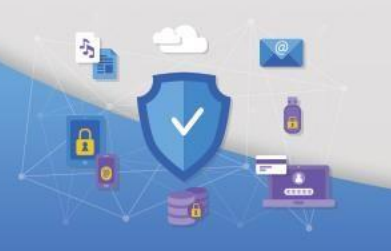

Seçenek menüsü seçildiğinde, öğrencilerimize test ekranı oluşturulacaktır. Test seçenek sayısı sizin belirlediğiniz kadar olabilir.

Mavi kutucukta doğru yanıt belirlenir. Turuncu kutucukta sorunun kaç puan olduğu ve sağdaki kırmızı kutuda öğrenci soruyu boş bırakamaz.

Not: Soru yanında bulunan yeşil kutuda isterseniz soruya resim ekleyebilirsiniz.

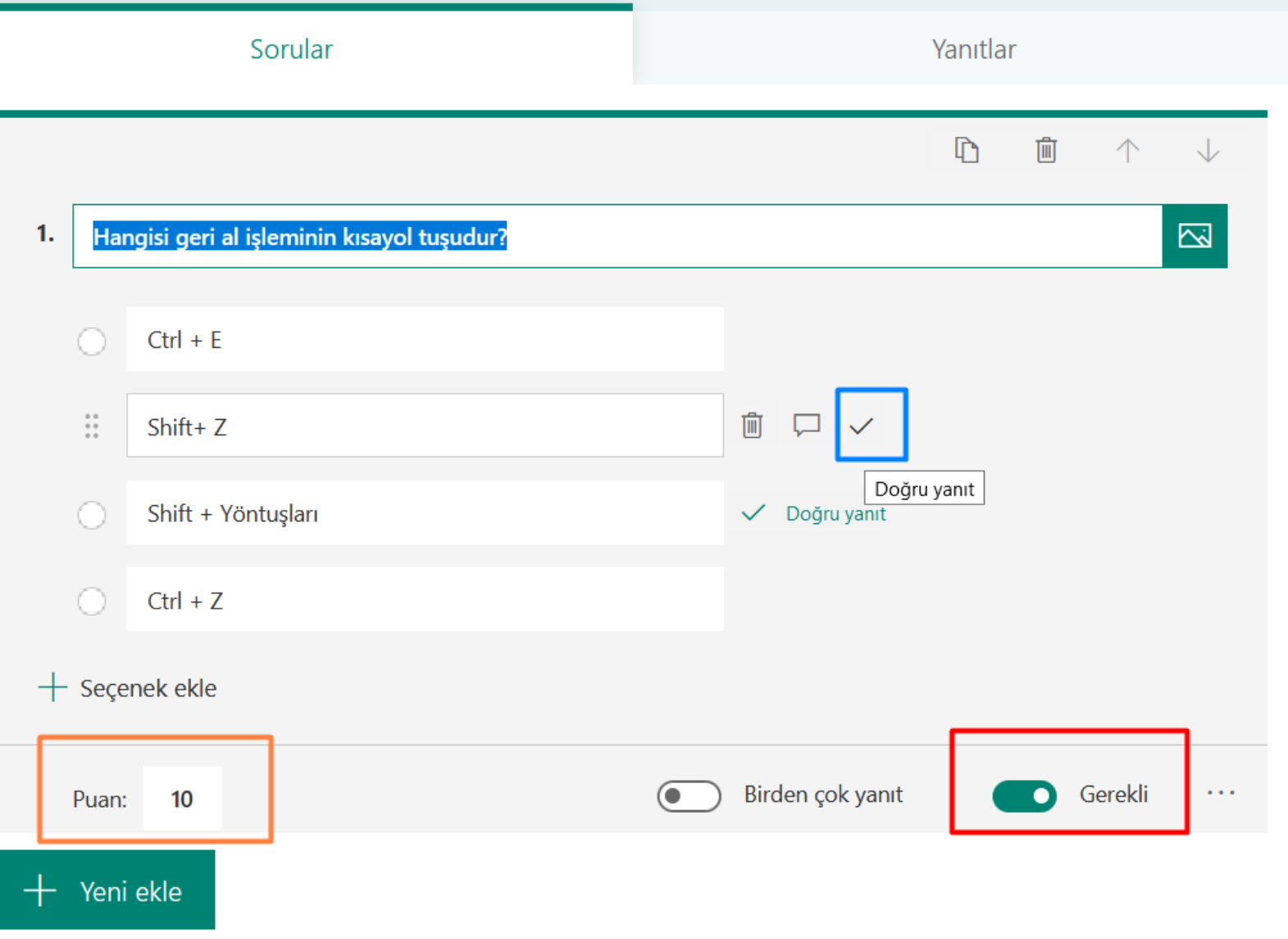

+ Yeni ekle düğmesi ile 2. soruyu ekleyebilirsiniz.

Sağ alt köşede bulunan … menü üzerinden seçenekleri karıştır seçeneği öğrencilerin birbirine cevap göndermesini önleyebilirsiniz ☺

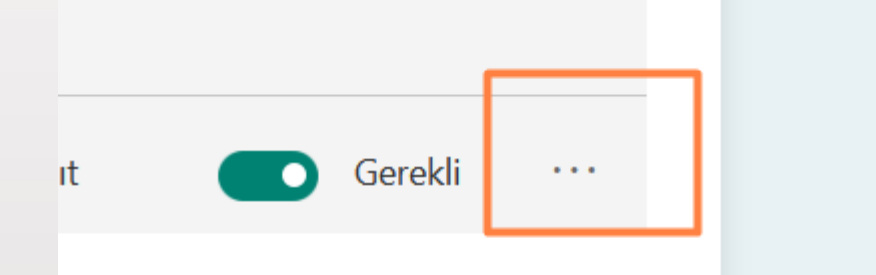

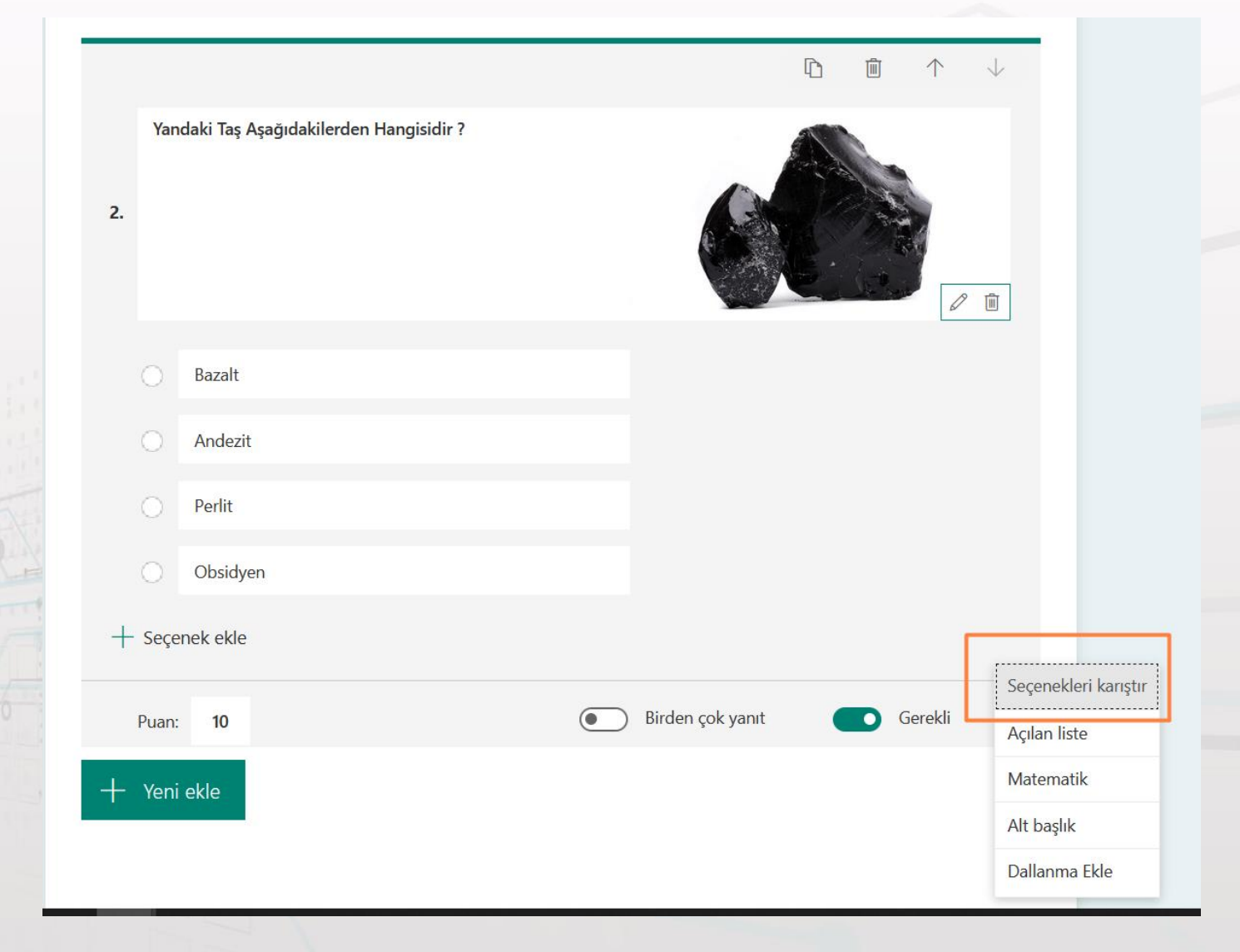

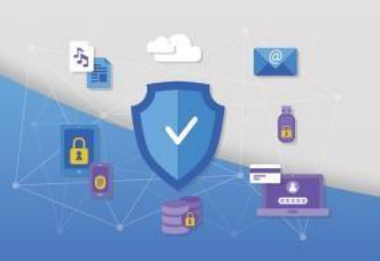

 $= 6$ 

+ Yeni ekle düğmesini kullanarak öğrencilerimizin cep telefonlarından yazabilecekleri kısa yorum veya tanım soruları sorulabilmektedir.

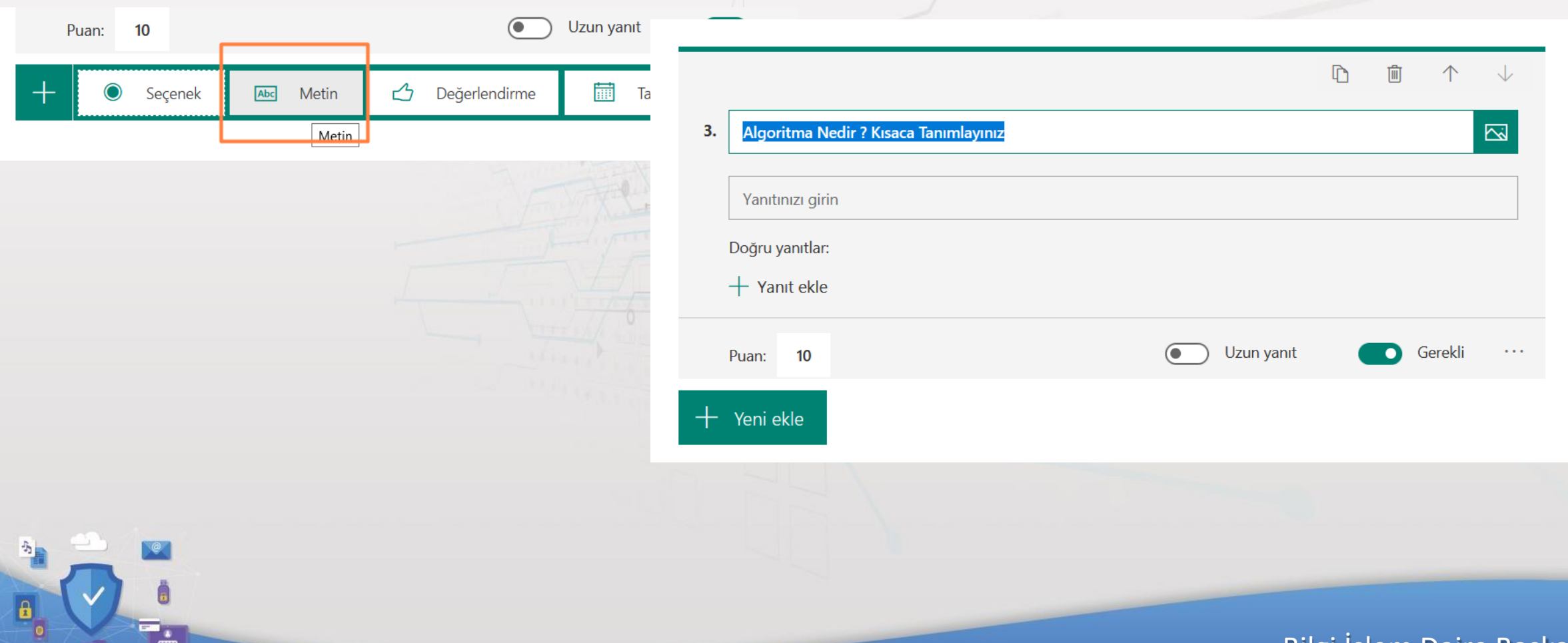

### **Sınav Ayarları**

Sınav üzerinde en sağda bulunan … menü sekmesinden Ayarlar bağlantısından sınav ayarlarını yapabilirsiniz.

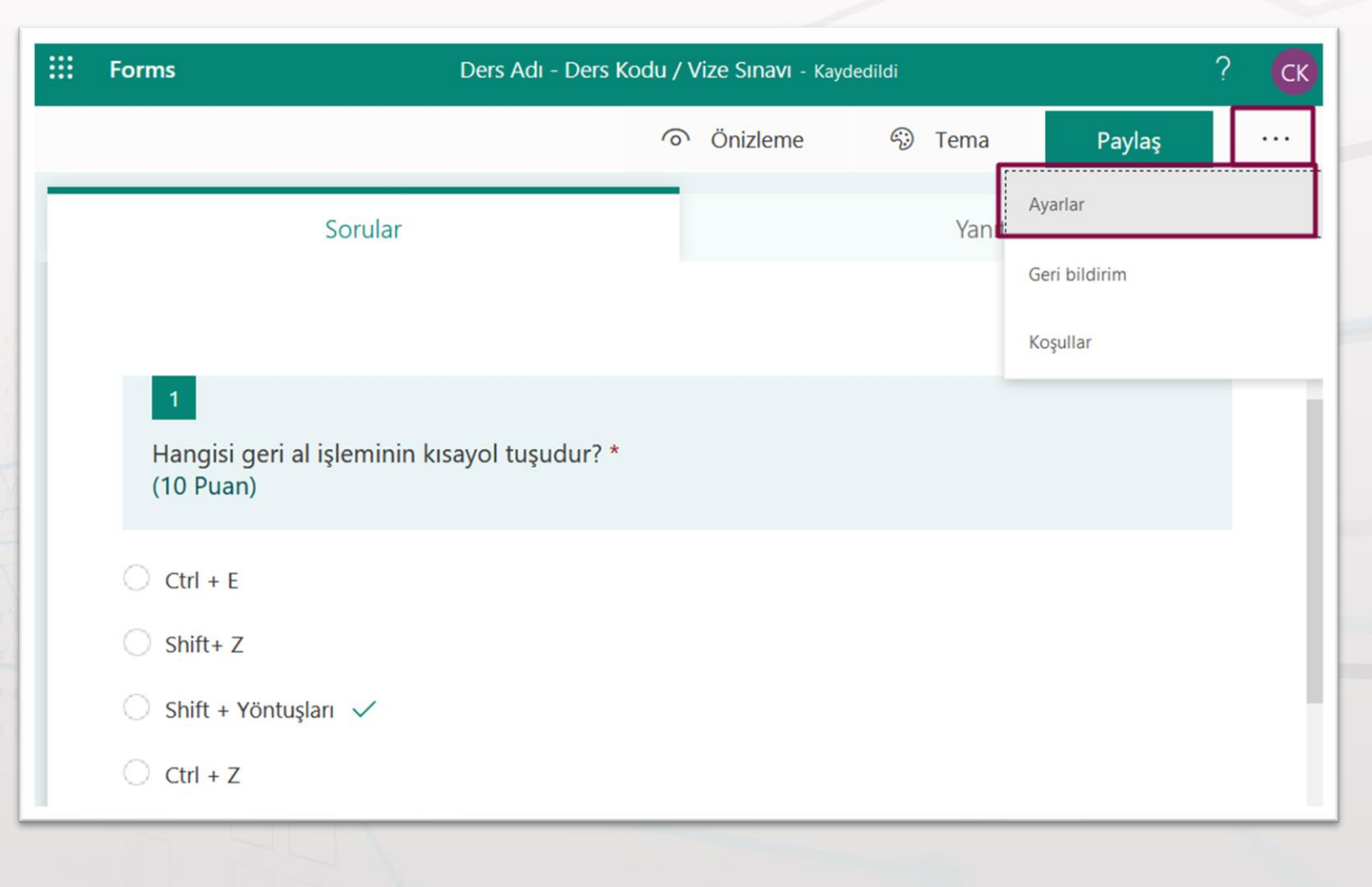

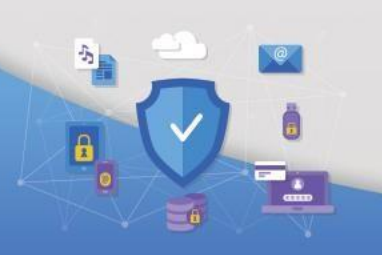

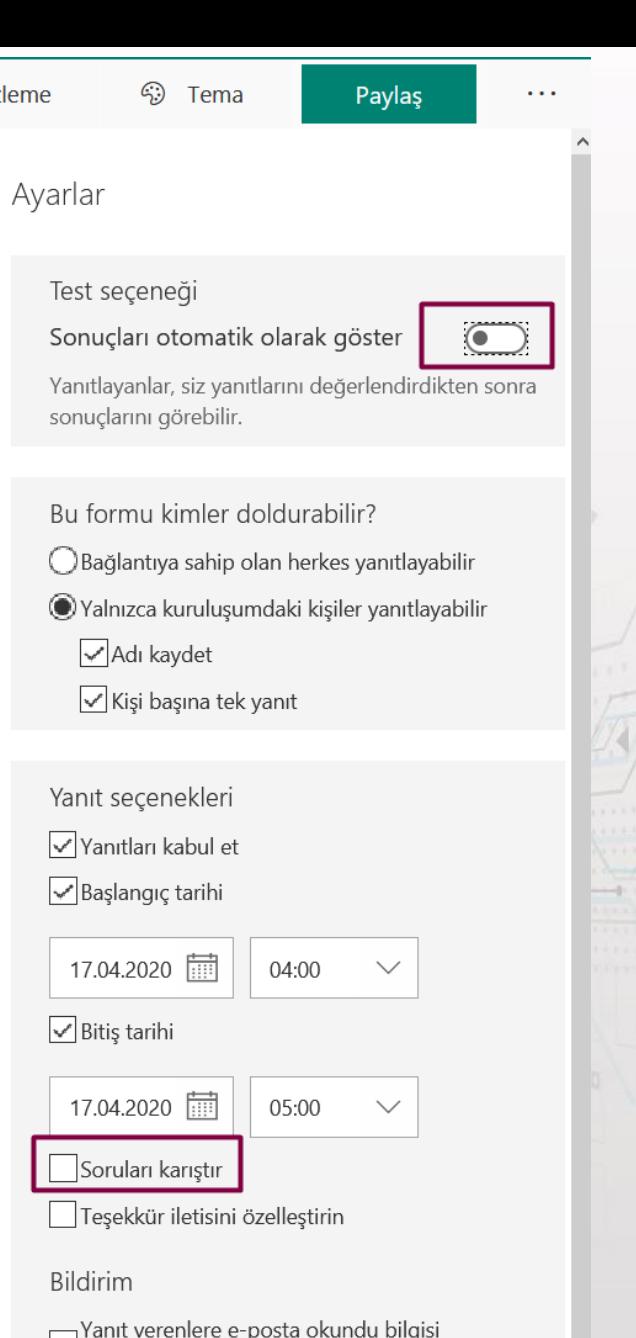

niz

Her yanıt için e-posta bildirimi alın

gönderme

## **12. Adım**

#### **Sınav Ayarları**

Sonuçları otomatik olarak göster seçeneği sınav sonunda öğrencinin aldığı puanı gösterir.

Yanıtları Kabul Et Seçeneği mutlaka işaretli olmalıdır.

Başlangıç tarihi ve saati Bitiş tarihi ve saati Mutlaka formlar kısmında da girilmiş olması güvenlik açısından önemlidir.

Soruları karıştır seçeneği her öğrenciye farklı bir sorudan başlatmasıdır.

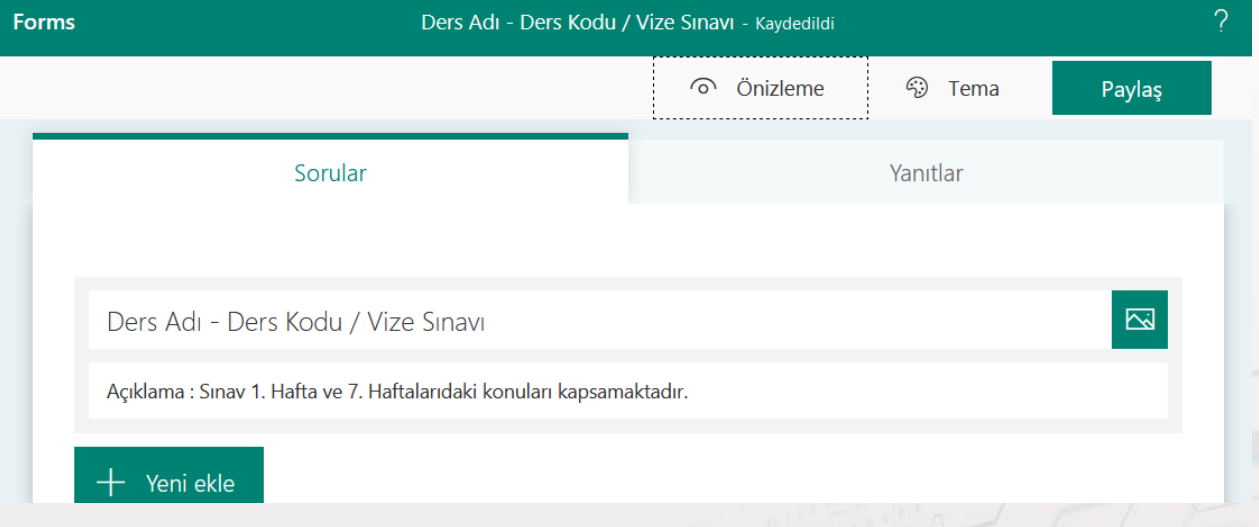

## **Ön İzleme**

 $\mathcal{P}$ 

 $\mathbf{a}$ 

Microsoft Office formlara girdiğiniz her soru otomatik olarak kayıt edilir. Sınav soruları ekleme işlemi bittikten sonra ön izleme ile kontrol yapabilirsiniz.

14. Adım'da MS Teams üzerinden sınavı tanımlayarak öğrencilere bildirim gitmesini sağlayabiliriz.

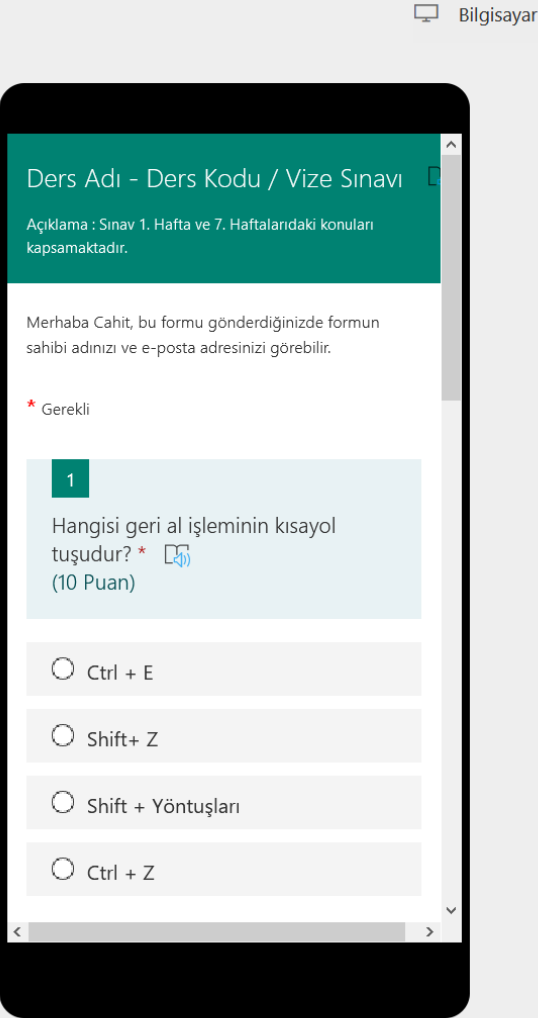

Bilgi İşlem Daire Başkanlığı

 $\Box$  Cep Telefonu

## **Microsoft Teams Ekranı Üzerine Sınavın İlişkilendirilmesi**

Microsoft Formlar üzerinde oluşturduğumuz sınav Teams ekranında gözükmektedir.

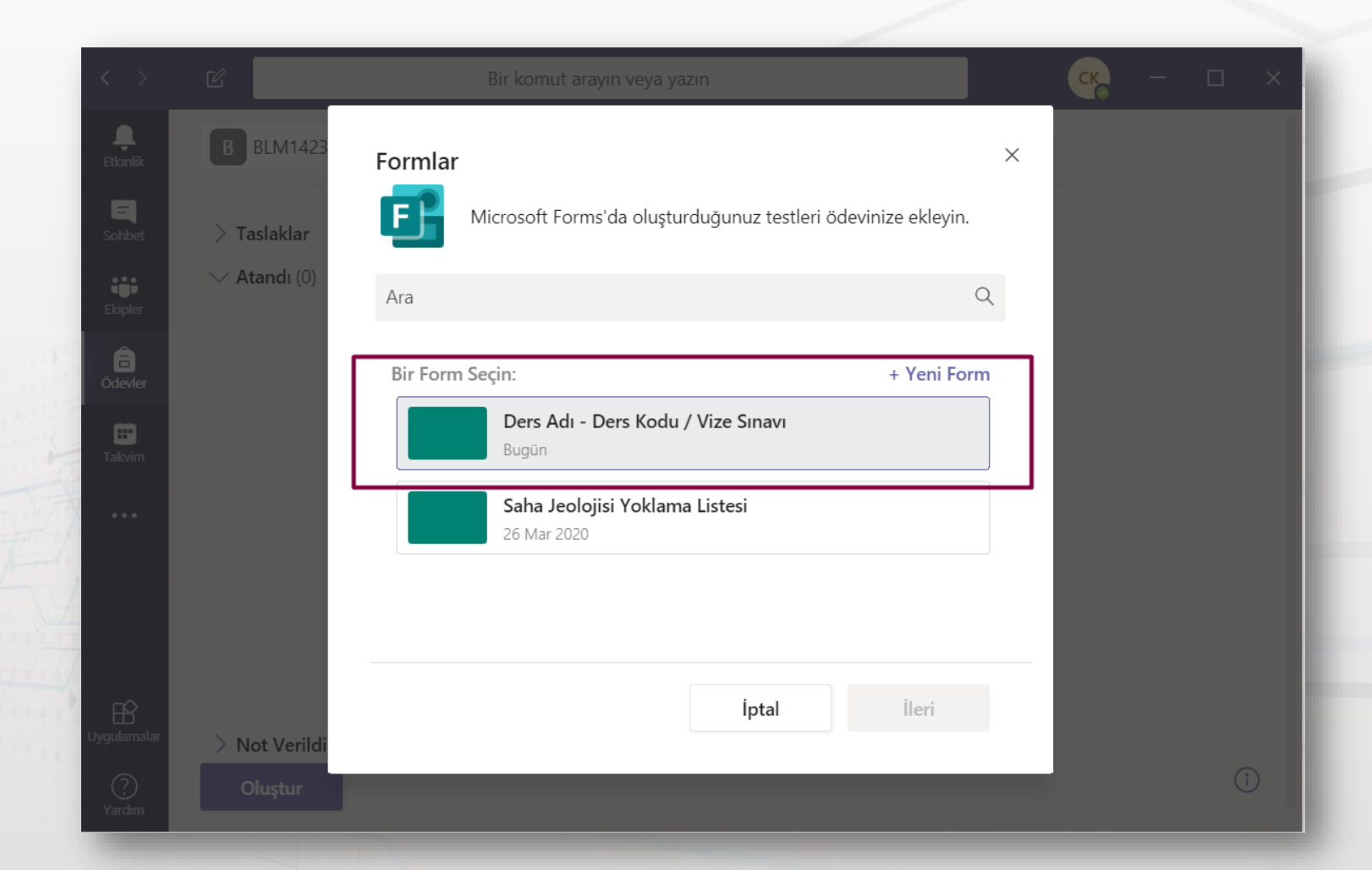

Vize sınavı seçilerek, ileri düğmesi ile ilerliyoruz.

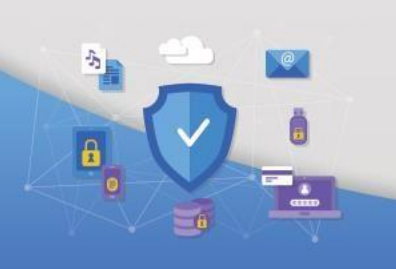

Bilgi İşlem Daire Başkanlığı

Başlık otomatik olarak gelecektir.

Sınavın hangi derse atandığı ve tüm öğrenciler seçeneğinde öğrencilerin tam olması kontrol edilmelidir.

Kutucuk ile işaretlenen düzenle seçeneği ile Sınavın başlangıç tarih saati ve bitiş tarihi saati tekrar girilmesi sınav güvenliği açısından önemlidir.

Düzenle bağlantısı tıklıyoruz. 16. Adım

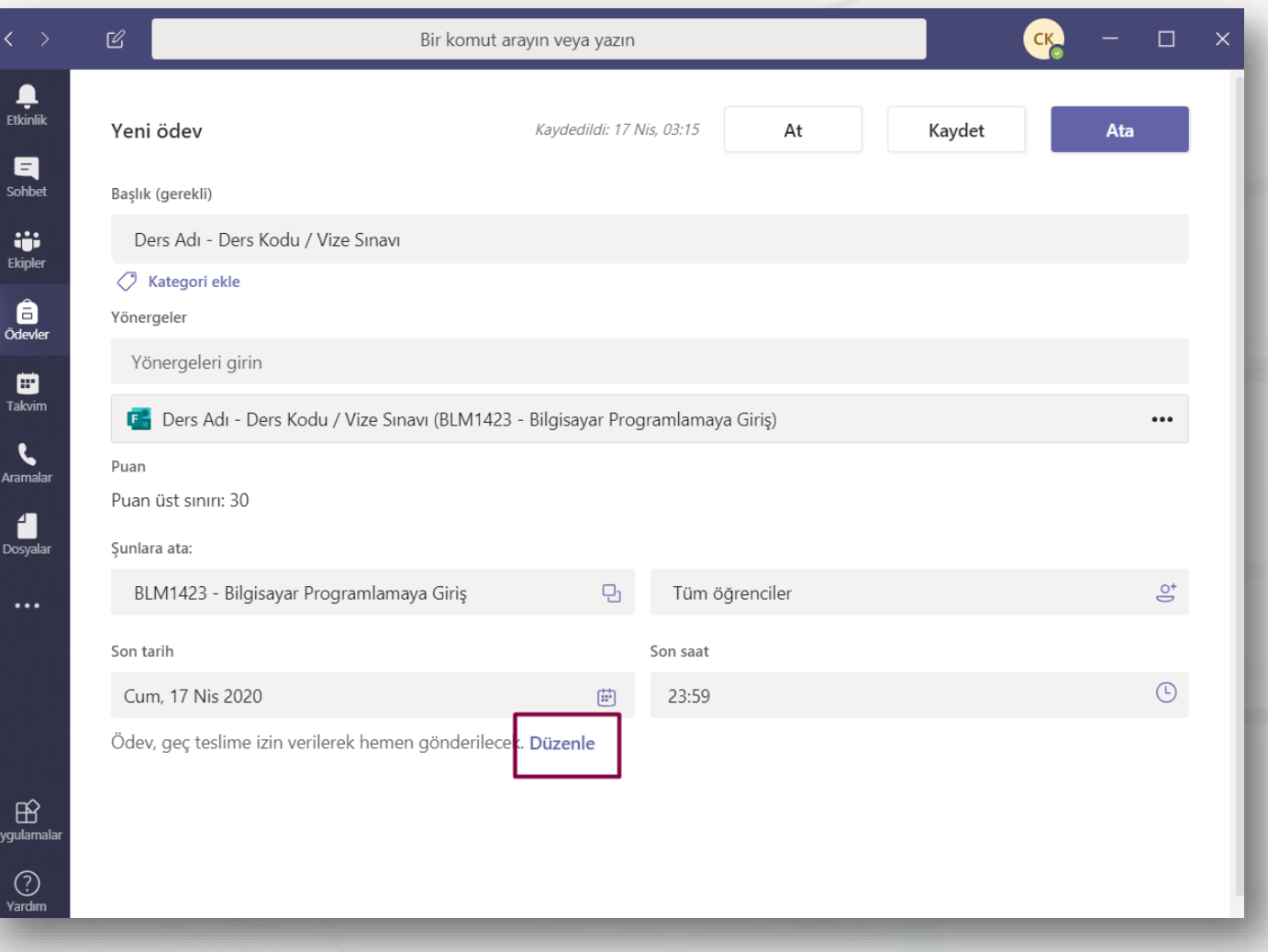

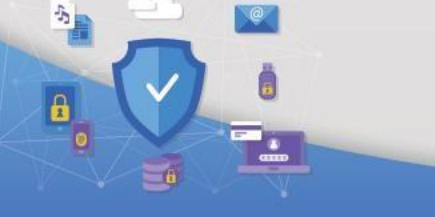

 $|b|$ 

Sınav kapanış tarihi seçilerek bitti butonu ile tamamlıyoruz.

Sınav 17:30'da başlayacak ve 18:00'da sona erecektir.

İnternet bağlantı problemleri açısından sınav tarihi ve saati öğrencilere önceden duyuru yapılması bir çok hatanın önüne geçecektir.

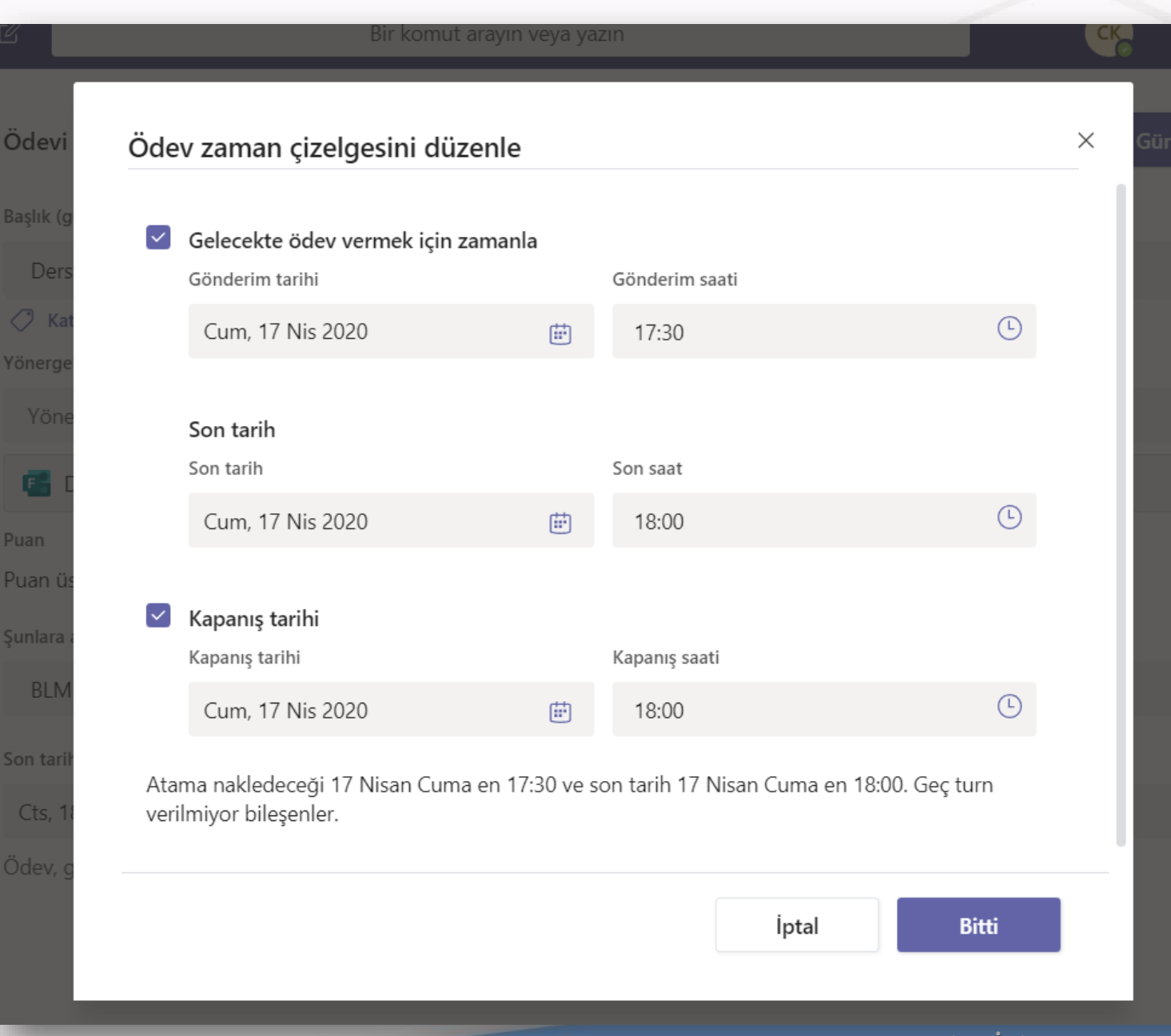

## Hatırlatma : Microsoft Formlarda belirlenen sınav başlangıç zamanları eşit olmalıdır.

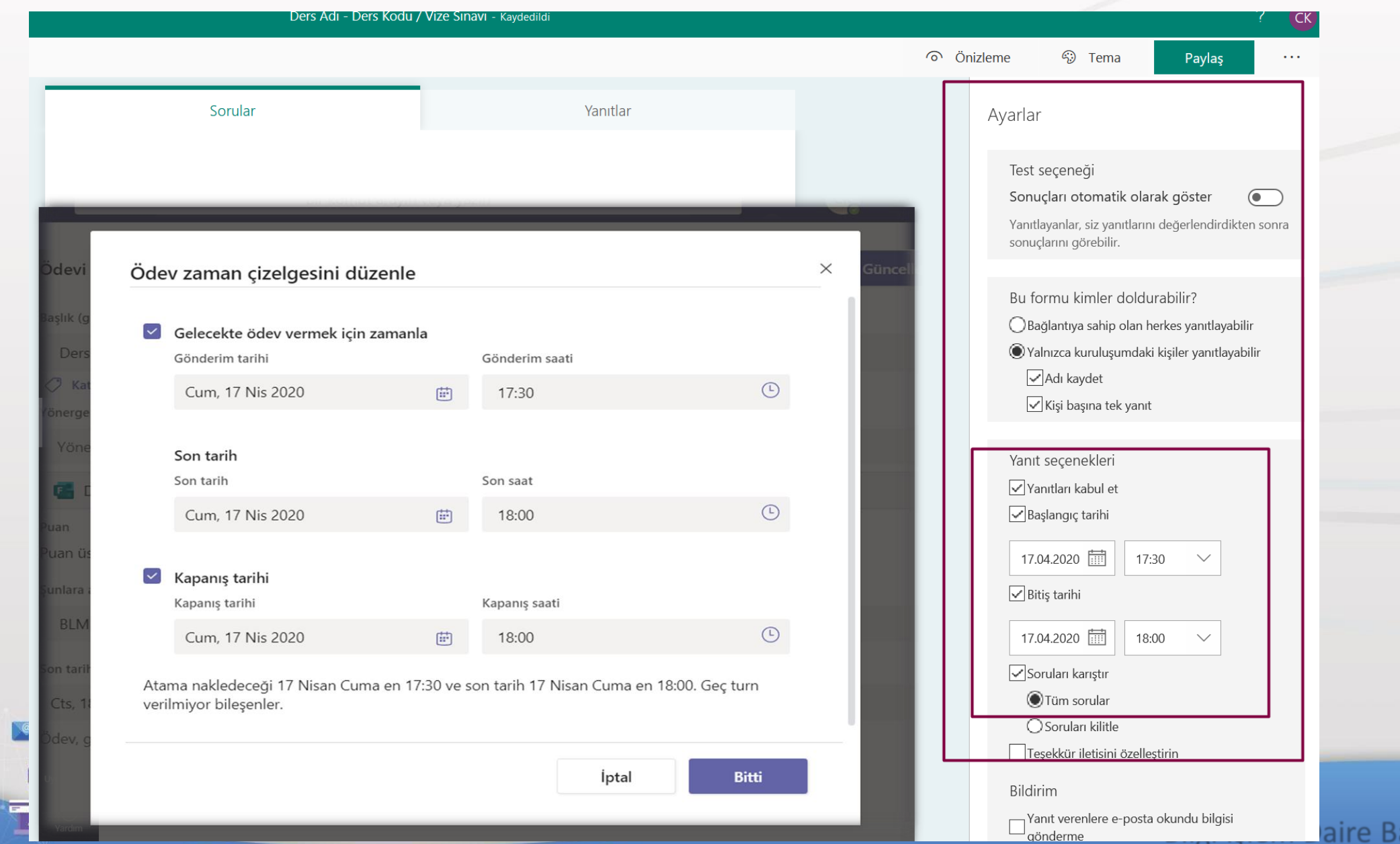

aşkanlığı

 $\mathcal{P}_\text{in}$ 

 $\left| \begin{array}{c} \hline \hline \hline \hline \hline \hline \hline \end{array} \right|$ 

 $-6$ 

En üstte bulunan Ata düğmesi kullanılarak dersi alan öğrenciler için sınav ataması tamamlanacaktır.

Not: Kaydet düğmesi ile sadece ayarlar kaydetmektedir. Sınavın mutlaka ata düğmesi ile atanması gerekmektedir. Sınav atamasından sonra ekibe yeni öğrenci katılırsa sınav iptal edilip tekrar atama yapılması gerekmektedir.

vgulamala

 $\bigodot$ <br>Yardım

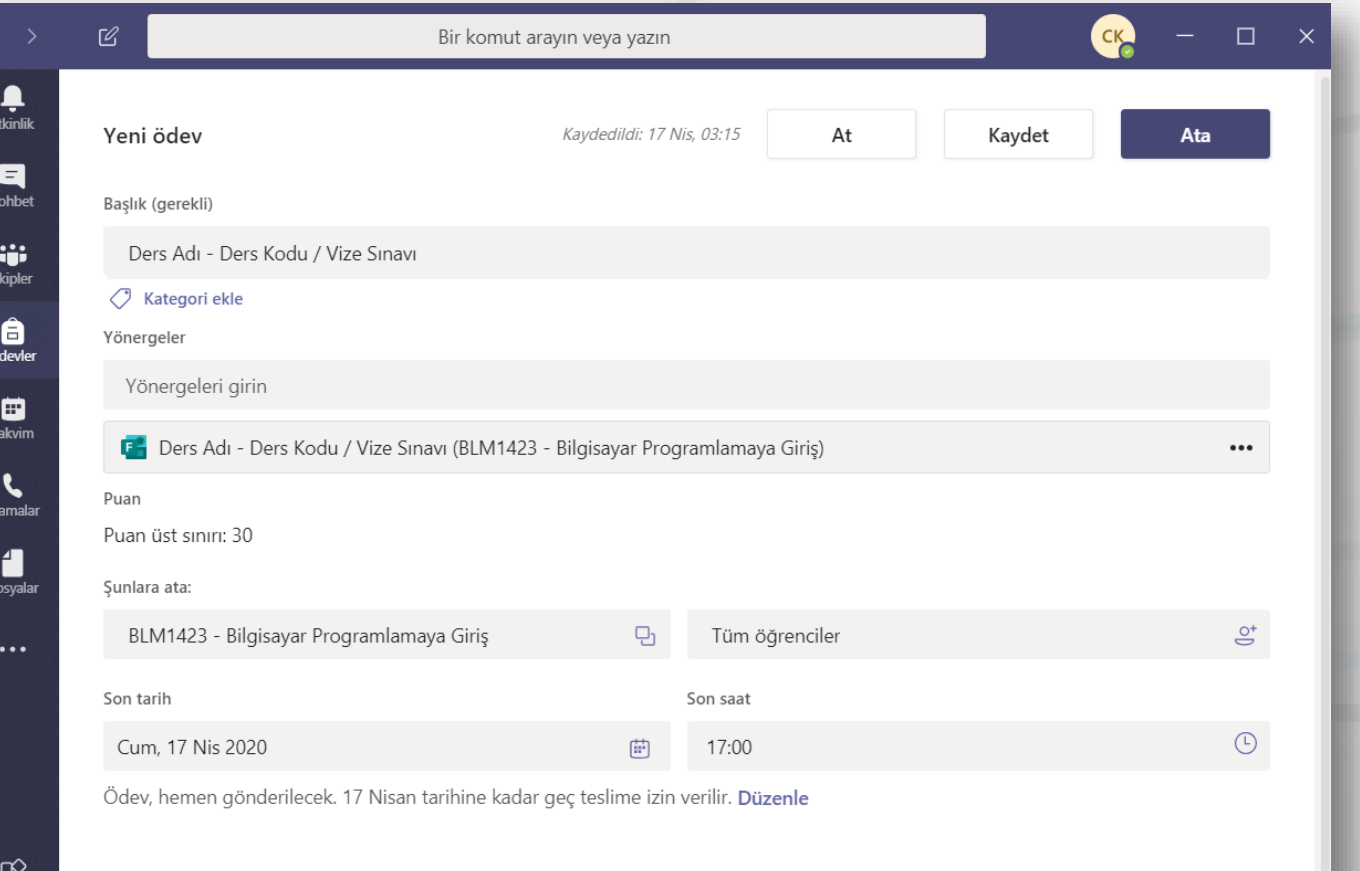

#### **Ders Ekranın Atanan Sınav Belirecektir.**

 $\frac{3}{2}$ 

a,

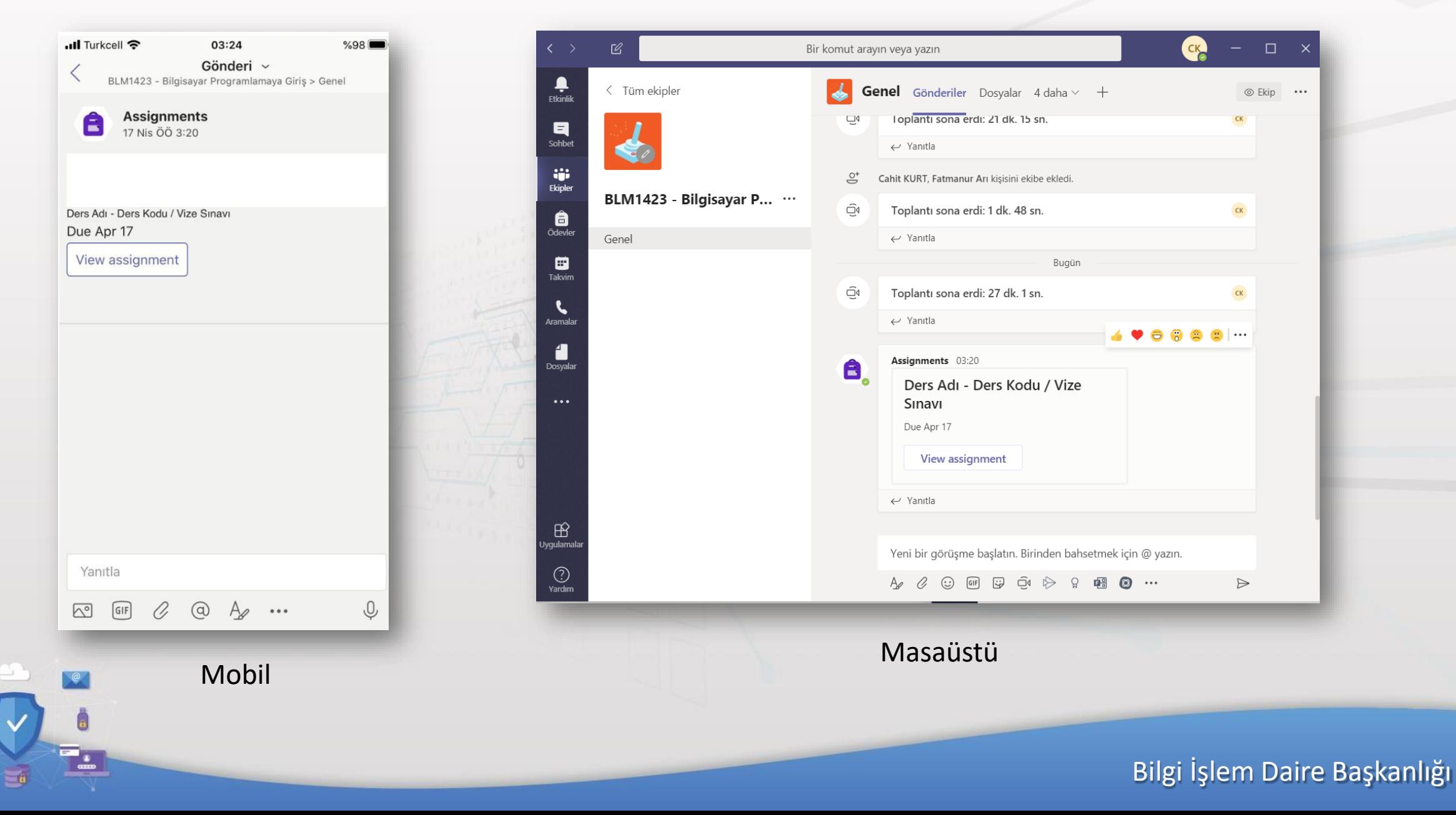

# **TEŞEKKÜRLER**

Microsoft Teams üzerinde oluşturulan sınavlar hakkında yönetim paneli bulunmadığı için ayrıntılı cevaplar veremeyebiliriz.

## **Sorularınız için : [bidb@comu.edu.tr](mailto:bidb@comu.edu.tr)**

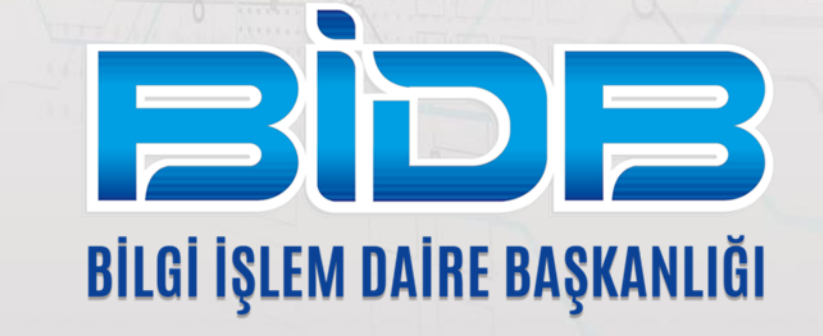

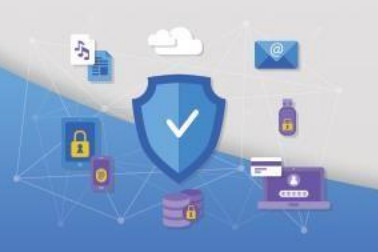